# ClubRunner

Help Articles > Club Help > Club - Administration Guide > Attendance > How do I create a makeup?

How do I create a makeup?

Zach W. - 2021-02-23 - Attendance

The **Attendance** module can be used to create meeting makeups for club members, to ensure they get full credit for their attendance.

- To access Attendance, you must log in to your club website. At the top right of the screen, above the banner, you'll see the words **Member Login**. Click on this and enter your login details when prompted.
- 2. You have now been returned to your club homepage. Click on **Member Area**.
- You are now on the homepage, where you will see a number of tabs. Click on the Attendance tab.
- 4. Next, click on the **Meetings** link.
- On the left side of the screen, under the Attendance heading, click on the Makeups link. This brings you to the Makeups screen, where you may view a list of existing makeups, if any.

| Main              |
|-------------------|
| Dashboard         |
| Meetings          |
| Leaves of Absence |
| Makeups           |

Adding a Single Makeup

Makeups

1. To add a single makeup for a single member, click on the **Add Makeup** button.

| om: Aug 05, 2020 🛗 To: O | ct 05, 2020 🗰 Update |                                  |                      |             |
|--------------------------|----------------------|----------------------------------|----------------------|-------------|
| Iter records:            |                      | •                                | Add Multiple Makeups | 🕀 Add Makeu |
| Name 📤                   | Makeup Date 👻        | Makeup Description 👻             | Meeting Date 👻       | Action      |
| Brackett, Leigh          | Oct 05, 2020         | Happy Bucks                      | Banked               | -           |
| Davis, Clare             | Oct 02, 2020         | Came to prior makeup meeting     | Banked               | -           |
| Draper, Judith           | Oct 01, 2020         | Volunteered at pancake breakfast | Banked               | ~           |
| Delete Selected          |                      |                                  |                      |             |

- Highlighted rows indicate assigned meetings that are closed.

2. You are now be taken to the **Add Member Makeup** screen. Select an existing member from the dropdown field.

**Note:** Please click on the 'Show Inactive Members' checkbox if you need to indicate that an ex-member (terminated) have completed a makeup.

| Makeup Details |                                                            |
|----------------|------------------------------------------------------------|
| Select Member: | Dean, John *                                               |
|                | Show Inactive Members                                      |
| Makeup Date:   | Oct 05, 2020  🗃 *                                          |
| Description:   |                                                            |
|                |                                                            |
|                |                                                            |
| Makeup Type:   | ● Banked ○ Auto-Assign ○ Apply to a Meeting                |
|                | This makeup will be saved until you apply it to a meeting. |

## Add Member Makeup

3. By default the **Makeup Date** will populate with current date. However, you can change this by clicking on the Calendar icon and changing the date. This date indicates which date the member performed the makeup.

### Add Member Makeup

| Makeup Details |               |                                                            |    |
|----------------|---------------|------------------------------------------------------------|----|
| S              | elect Member: | Dean, John                                                 | *  |
| _              |               | Show Inactive Members                                      |    |
| . [            | Makeup Date:  | Oct 05, 2020                                               |    |
|                | Description:  |                                                            |    |
|                |               |                                                            |    |
|                |               |                                                            | 1/ |
|                | Makeup Type:  | ● Banked ○ Auto-Assign ○ Apply to a Meeting                |    |
|                |               | This makeup will be saved until you apply it to a meeting. |    |

4. If you wish, you may enter a **Description** of the makeup.

| Makeup Date: | Oct 05, 2020  iii *                         |    |
|--------------|---------------------------------------------|----|
| Description: | Volunteered at event                        | ٦  |
|              |                                             |    |
|              |                                             | 11 |
| Makeup Type: | ● Banked ○ Auto-Assign ○ Apply to a Meeting |    |

This makeup will be saved until you apply it to a meeting.

- 5. Next is the **Makeup Type** field. Here you have three options to choose from:
  - **Banked:** Banking a makeup will save the makeup so the member can apply it later to a future meeting.
  - Auto-Assign: Will automatically assign the makeup to the oldest meeting based on the Rotary International two week rule or the rule in the the attendance settings. If the makeup cannot be applied because the member attended the meetings within the attendance rule, it will be saved as a banked makeup instead.
  - Apply to a Meeting: Gives you the option to select the meeting that you want the makeup to apply to. Our system allows you to apply makeups to meetings, even if the meeting is closed.

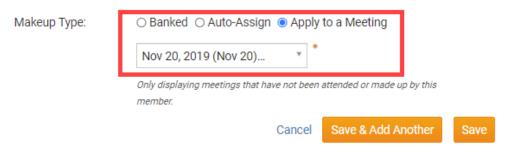

 Once you have entered the makeup details, click Save to add the makeup and return to the previous screen. Click Save & Add Another if you wish to add another makeup for the member.

| Makeup Type: | ○ Banked ○ Auto-Assign ● Apply to a Meeting                                     |  |
|--------------|---------------------------------------------------------------------------------|--|
|              | Nov 20, 2019 (Nov 20) *                                                         |  |
|              | Only displaying meetings that have not been attended or made up by this member. |  |
|              | Cancel Save & Add Another Save                                                  |  |

Assigning Multiple Makeups

 It is also possible to add makeups for several members at once. Click on the Add Multiple Makeups button to do this.

| You are viewing a list of makeu              | ps that were entered for the | date range below: 🕼              |                      |           |
|----------------------------------------------|------------------------------|----------------------------------|----------------------|-----------|
| rom: Aug 05, 2020 😭 To: Or<br>ilter records: | ct 05, 2020 💼 Update         | •                                | Add Multiple Makeups | Add Makeu |
| Name *                                       | Makeup Date 👻                | Makeup Description 👻             | Meeting Date 👻       | Action    |
| Brackett, Leigh                              | Oct 05, 2020                 | Happy Bucks                      | Banked               | -         |
| Davis, Clare                                 | Oct 02, 2020                 | Came to prior makeup meeting     | Banked               | *         |
| Draper, Judith                               | Oct 01, 2020                 | Volunteered at pancake breakfast | Banked               | -         |
| Delete Selected                              |                              |                                  |                      |           |

- Highlighted rows indicate assigned meetings that are closed.
- By default the Makeup Date will populate with current date. However, you can change this by clicking on the Calendar icon and changing the date. This date indicates which date the members performed the makeup. You must select a single date for all the member makeups.

# Add Multiple Makeups

#### Settings

| Set Makeup Date for All to: | Oct 05, 2020                |
|-----------------------------|-----------------------------|
| Set Description for All to: |                             |
|                             |                             |
| Makeup Type:                | All makeups will be banked. |

3. Next, you may enter a description to apply to all the new makeups.

Note: In the case of Multiple Makeups, all makeups will be banked.

## Add Multiple Makeups

| Settings                    |                             |
|-----------------------------|-----------------------------|
| Set Makeup Date for All to: | Oct 05, 2020 🛗 *            |
| Set Description for All to: | Volunteered at Club event   |
|                             |                             |
| Makeup Type:                | All makeups will be banked. |

4. You will see a list of your active members. You may choose to include inactive members by clicking on the **Show Inactive Members** check box.

| Filter records: | Show Inactive Members | Save              |
|-----------------|-----------------------|-------------------|
| Last Name       | First Name 👻          | Membership Type 👻 |
| Applegate       | John                  | Active            |
| Baker           | Sue                   | Active            |
| Brackett        | Leigh                 | Active            |
| Chu             | Edward                | Active            |

5. Next, select the members to whom you wish to apply the makeups by clicking on the check box to the left of their names.

| Filter records: | Show Inactive Members |                   | Save |
|-----------------|-----------------------|-------------------|------|
| Last Name 🔺     | First Name 👻          | Membership Type 👻 |      |
| Applegate       | John                  | Active            |      |
| Baker           | Sue                   | Active            |      |
| Brackett        | Leigh                 | Active            |      |
| Chu             | Edward                | Active            |      |

6. When you're finished, click Save.

| Filter records: | Show Inactive Members | Save              |
|-----------------|-----------------------|-------------------|
| 😑 Last Name 🔺   | First Name 👻          | Membership Type 👻 |
| Applegate       | John                  | Active            |
| ✓ Baker         | Sue                   | Active            |
| ✓ Brackett      | Leigh                 | Active            |
| Chu             | Edward                | Active            |

#### **Related Content**

- VIDEO: Club Attendance with Zach W.
- VIDEO: Attendance + Dues and Billing
- How do I view makeups?
- How do I change the makeup eligibility window?